### **TreadMarks Collector Instructions**

Note: Every location will need to have a different application - the same email can be used. You will receive your registration number once your application has been approved – make a note of this registration number as you will need it for future logins.

Visit https://treadmarks.yessolutions.ca/System/AppInvitation/Registration to start your application.

1. Enter in your email address and select "collector" as your participant type

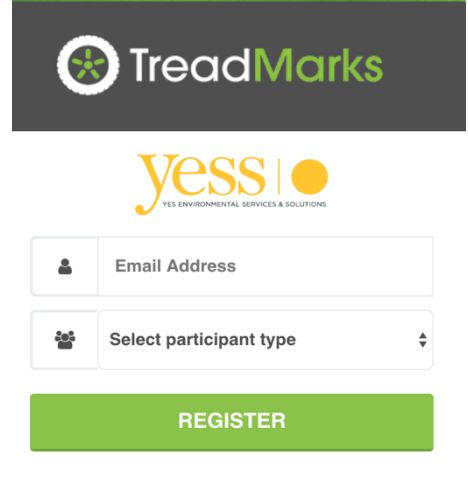

2. You will receive an email (within a few minutes) that will provide you with a link to your application

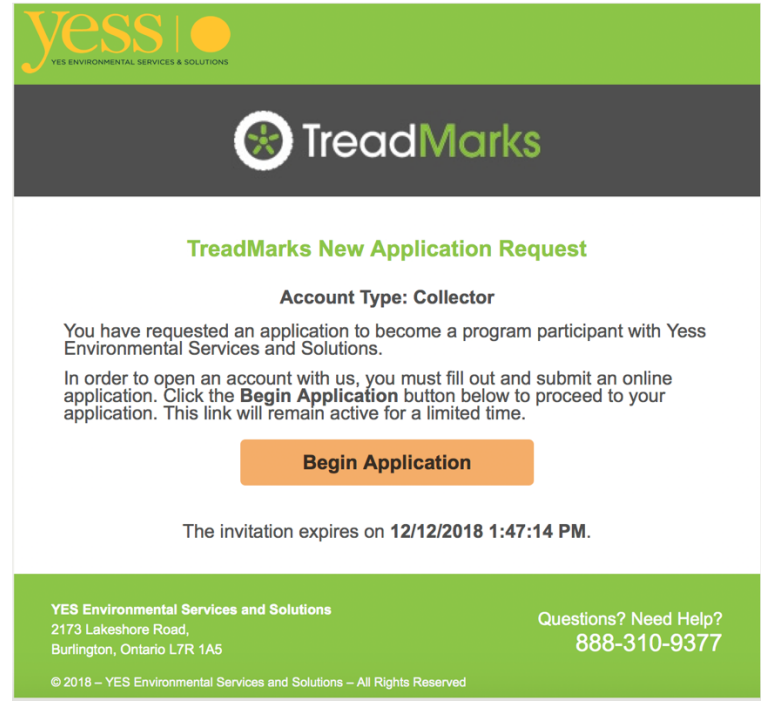

When you click on "Begin Application" it will open up in your default browser, but you can copy and paste that link into Chrome.

3. You will need to fill out every box that has a grey checkmark, if the information is accepted, that checkmark will turn green.

BEFORE:

Business Location

Legal Business Name <sup>O</sup>

**Enter Name** 

#### AFTER:

Legal Business Name <sup>O</sup>

**YESS** 

4. For phone numbers, it will be in the following format: xxx-xxx-xxxx

Phone

888-310-9377

5. For the "Tire Details" section, you will need to put a number in for every category. If you do not have a quantity for a certain category, just put 0.

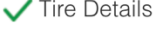

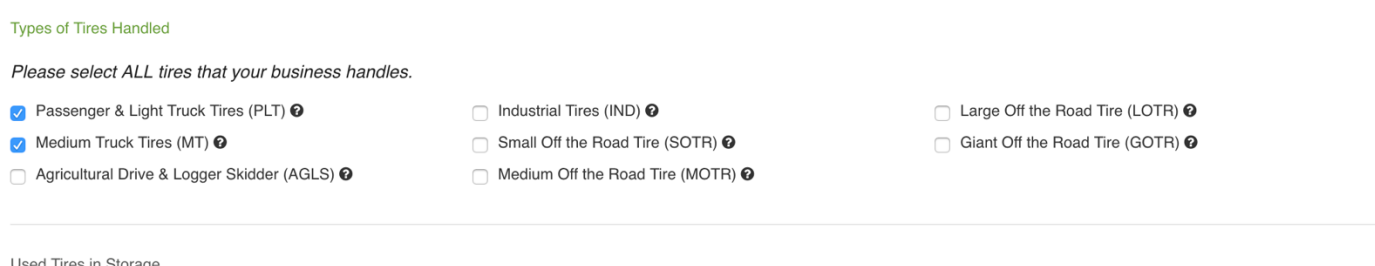

Enter the number of units for each type of tires you have in storage at the date of this application.

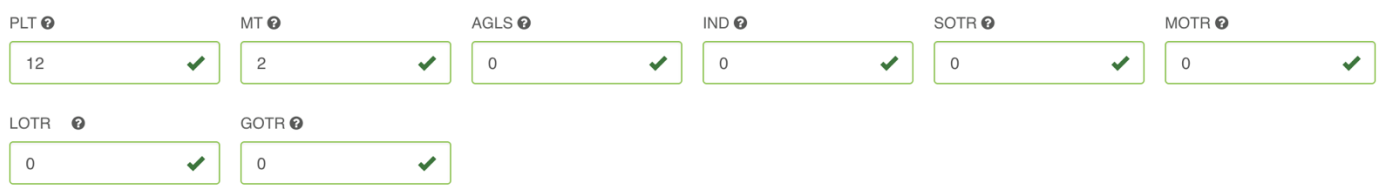

6. When you get to the "Collector Details" section, you will put in your correct business start date and primary business activity. We do not need the rest of the information but to move to your application forward, please enter the following information:

- 1. For Ontario Business #: "123"
- 2. For HST Registration: "123456789"
- 3. Commercial Liability Insurance: "N/A"
- 4. Select the expiry date that is in the future
- 5. Select "Yes" as your answer for Do you have 1 or more employees?
- **6.** Your WSIB #: "1234567"<br>Collector Details

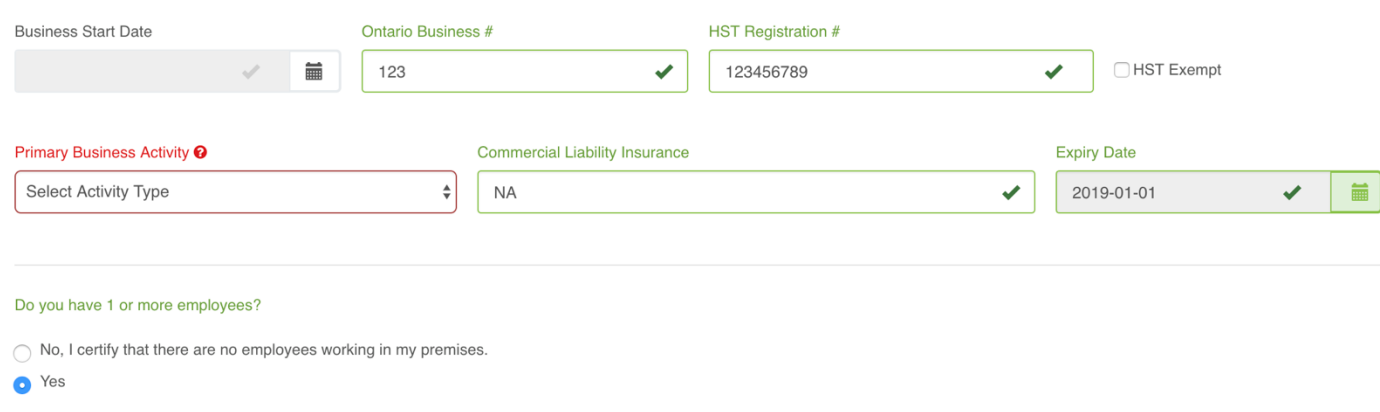

**WSIB Number** 1234567  $\checkmark$ 

7. For the "Supporting Documents" section, you will select "mail" or "fax" for all options. You will not have to mail or fax us any of these documents.

8. Fill out "Terms and Conditions" section. Please note that the electronic signature at the

bottom of this section does need to be in **ALL CAPITALS** and select the last checkbox.

9. Your "Submit Application" button should now be green.

### *I* can't submit my application, what do I do?

- 1. Is your "submit application" button green?
	- a. If not, check to see if your all your checkmarks are green beside the title names (e.g. Business Location, Contact Information etc.)
- 2. Have you selected mail or fax in the supporting documents section?
	- a. Note: you do not need to mail or fax us any of these documents
- 3. Are your phone numbers in the xxx-xxx-xxxx format?
- 4. Have you put a number for each type of tire under Tire Details? You will at least need to put  $"0"$ .

# *Do I have to use Chrome?*

It is ideal and will prevent any issues with submitting your application. If you are using another browser, it may not allow the checkmarks to change from grey to green.

# **Still having problems submitting your application?**

Reply to the email you received with the "Begin Application" button and we will be able to see exactly what you are seeing. You can close your web browser page - it will not delete all your information.

### **Next Step:**

YESS may follow up with you on some information on your application. We will approve your application and you will receive an email to "create a password" and to put in your banking information. Please use the following information as your banking information:

Bank Name: ABC Bank Transit Branch #: 12345 Financial Institution Bank #: 123 Account Number: 12345

Select fax for the void cheque. You do not need to fax us anything.